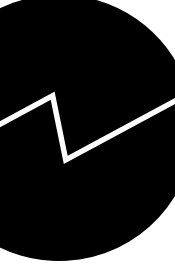

# *Kristin Olsen*

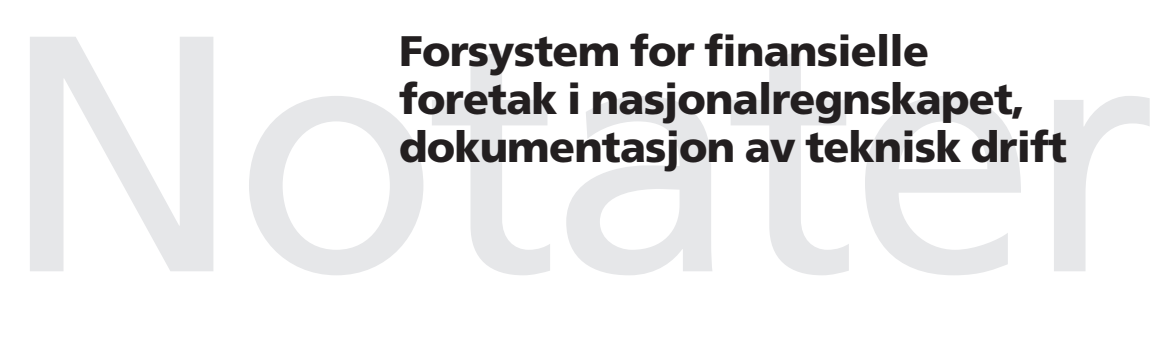

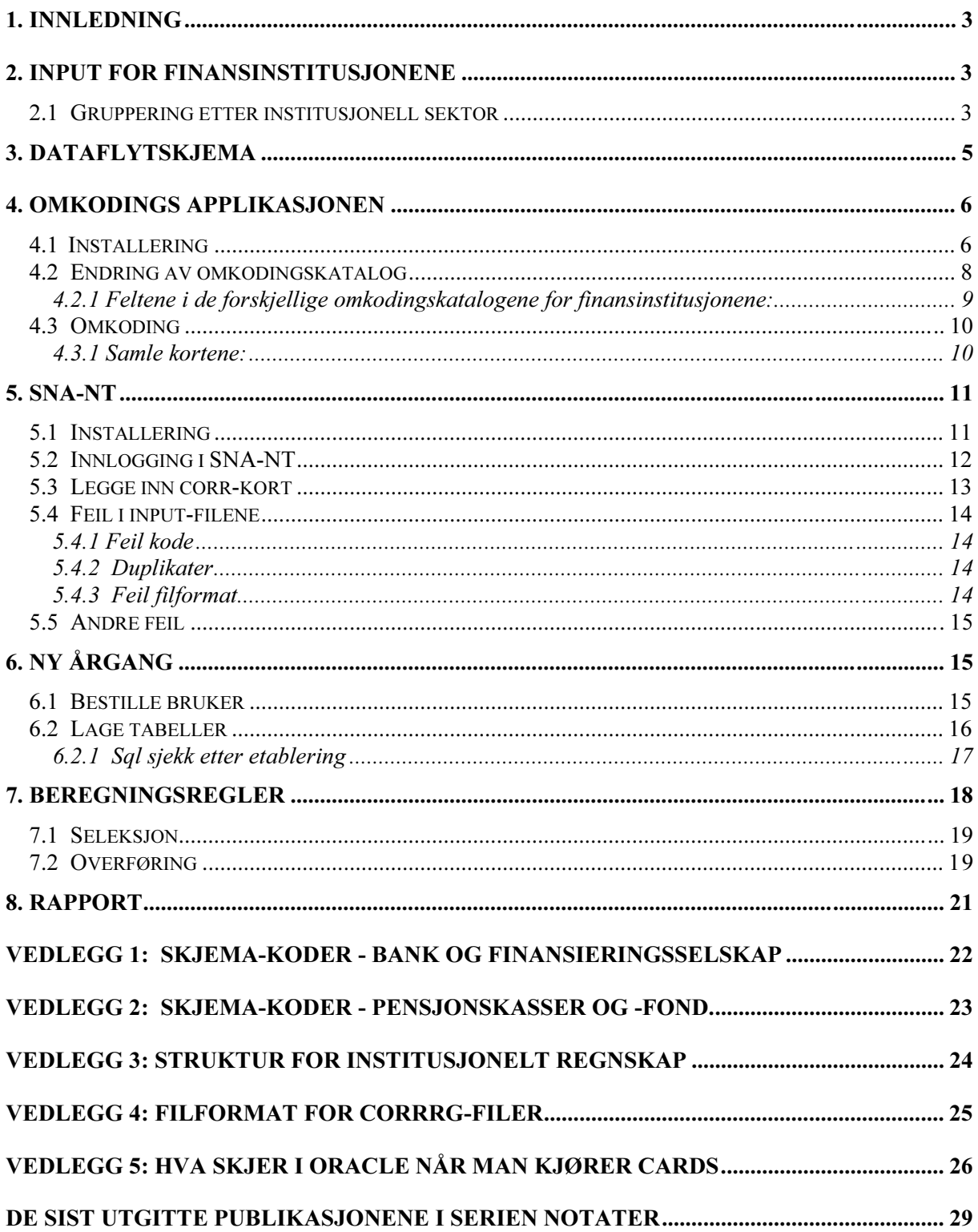

# 1. Innledning

Dette er en teknisk dokumentasjon for FIINRG. FIINRG er et forsystem for beregninger av finansielle sektorer i nasjonalregnskapet. FIINRG kjøres ved hjelp av SNA-NT (System of National Accounts - Norwegian Technology), et egenutviklet verktøy for avstemming av nasjonalregnskapet. Databasen for institusjonelle sektorer er fullt integrert med databasen for nasjonalregnskapets realregnskap. Notatet beskriver dataflyten fra kredittmarkedsstatistikken til det institusjonelle sektorregnskapet (NR-INS) og realregnskapet (NR-REA).

# 2. Input for finansinstitusjonene

# 2.1 Gruppering etter institusjonell sektor

Finansielle foretak i nasjonalregnskapet består av følgende sektorer (NR-INS) og næringer (NR-REA):

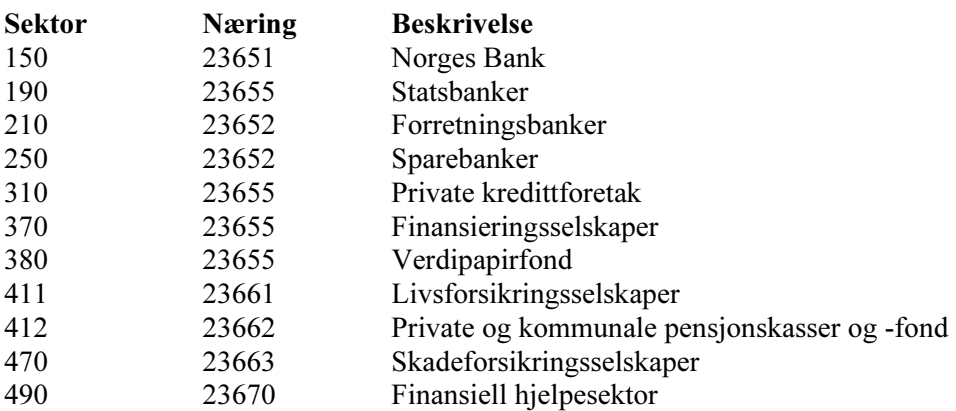

Seksjon 250 får overført regnskap for banker og finansieringsselskap fra Norges Bank, selv samler de inn regnskap for liv- og skadeforsikringsselskap og private og kommunale pensjonskasser og -fond. Disse regnskapene er internt avstemt og brukes til Finansstatistikken (S250). Det gjøres uttrekk fra regnskapene til bruk i nasjonalregnskapet. Uttrekkene lagres på flate filer.

Seksjon 250 legger vanligvis 3 flate filer på et fellesområdet på x-disken (x:\felles\nrfiler, dette området brukes av S250 og S210), navnet på filene kan variere. Den ene fila inneholder alle data for sektorene: 150, 190, 210, 250, 310, 370, 411 og 470. For sektor 412 er det to filer, en for private og en for kommunale pensjonskasser og -fond.

For sektorene 380 og 490 finnes det foreløpig ikke regnskapsstatistikk. Her gjøres det manuelle beregninger hvor resultatene legges på corr-kort som legges inn i systemet sammen med de andre sektorene. For leasing gjøres også egne beregninger som legges på corr-kort.

Bankene og finansieringsselskapene rapporterer på samme type skjema. Dette skjemaet og skjema for liv- og skadeforsikring er fra og med 1998 samordnet. Det betyr at kodestrukturen er den samme og at poster med likt innhold har lik kode. Selve skjemaene ser litt forskjellige ut og inneholder i tillegg koder som gjelder kun for bank eller kun for forsikring. Bank, finansieringsforetak og forsikring bruker derfor den samme omkodingskatalogen og regnskapene ligger på samme flate input-fil.

Pensjonskasser og -fond har egne skjema, og har egen omkodingskatalog, her har vi en fil for resultat og en for balanse.

Filen for bank og forsikring kopieres fra fellesområdet og lagres under riktig navn i riktig katalog, slik at SAS programmet som koder regnskapene til NR-koder får tak i den:

X:\210\FIIN\Omkoding\bfls\wk12\fins&aar2kv..dat Eksempel: fins0000.dat, fins0103.dat

bfls står for bank-, finansierings-, liv- og skadeselskaper

Filene for pensjonskasser og -fond kopieres fra fellesområdet. I første omgang må man sortere dem litt for hånd i en teksteditor (Notepad el.). På filene fra 250 ligger hele regnskapet (resultat og balanse) for private pensjonskasser og -fond på ei fil og kommunale på en annen. Vi vil ha ei fil med resultatregnskap og ei med balansen<sup>1</sup>. Filene lagres så med riktig navn under riktig katalog, slik at SAS programmet som omkoder regnskapene til NR-koder får tak i dem:

 X:\210\FIIN\Omkoding\412\wk12\res&aar2kv..prn Eksempel: res0000.prn, res0103.prn X:\210\FIIN\Omkoding\412\wk12\bal&aar2kv..prn Eksempel: bal0000.prn, bal0103.prn

412 er sektorkoden for private og kommunale pensjonskasser og -fond

 $\overline{a}$ 

<sup>&</sup>lt;sup>1</sup> Se vedlegg 2 med liste over skjemanummer og andre problemer.

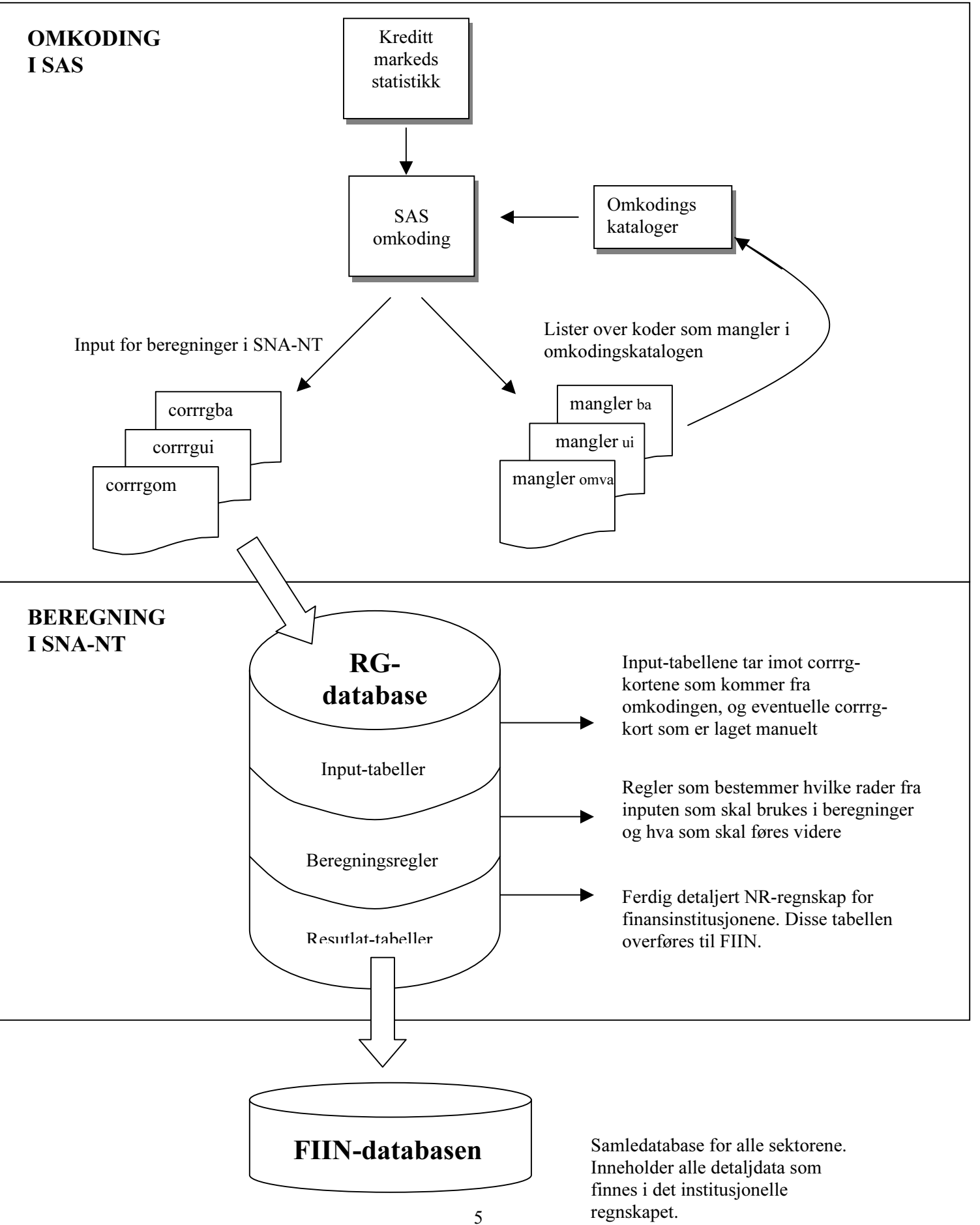

# 4. Omkodings applikasjonen

# 4.1 Installering

Sverre Nordseth (seksjon 203) har laget en applikasjon i SAS som tar seg av omkoding av regnskapsfilene. Samme applikasjonen brukes både for private og offentlige ikke-fiinansielle foretak, finansforetak og pensjonskasser og -fond.

Programmet er skrevet for Windows NT. SAS programmet må installeres for dem som har ansvar for omkodingen av finanssektoren (RG) og ikke-finansielle foretak (RH), kan også være nyttig for en eventuell koordinator.

Installeringen kan utføres ved å velge "Installere programvare fra nettet" under "Programmer" og "SSB installert programvare" i Start-menyen. Etter at installasjonen er utført kan det lages en snarvei på skrivebordet til input systemet. Egenskapene til snarveien;

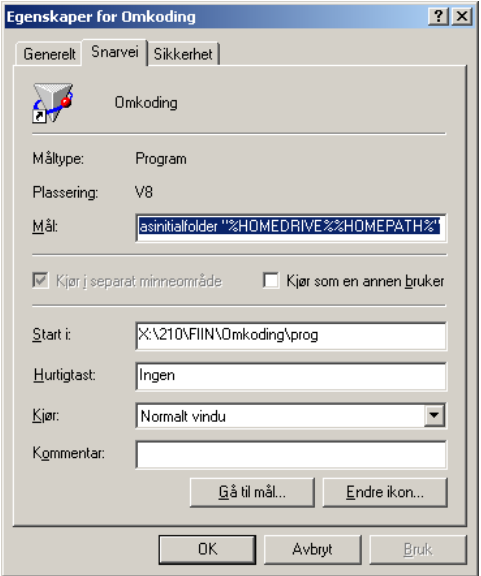

Hele målstien kommer ikke fram på dette bildet, men den er:

## "C:\Programfiler\SAS Institute\SAS\V8\SAS.EXE" -CONFIG "C:\Programfiler\SAS Institute\SAS\V8\SASV8.CFG" -sasuser "C:\Programfiler\SAS Institute\SAS User\Personlig\My SAS Files\V8" -sasinitialfolder "%HOMEDRIVE%%HOMEPATH%"

Det er ikke sikkert denne snarveien fungerer på alle maskiner, det kommer an på hvordan den enkelte maskin er satt opp i forhold til SAS. Ved ny versjon av SAS må snarveien også endres.

Programmet som starter applikasjonen ligger under: x:\210\FIIN\Omkoding\prog

Omkodingskatalogene ligger under: x:\210\FIIN\Omkoding\bfls\kat\

Programmene som bestemmer hva som skal gjøres med inputfilene ligger under: x:\210\FIIN\Omkoding\bfls\incl\

Regnskapene (input) og ferdige omkodede records (output) ligger under: x:\210\FIIN\Omkoding\bfls\wk12\

Når man starter SAS fra denne snarveien starter applikasjonen. Hvis menyen ikke kommer opp med en gang må man klikke på skillearket merket "Inngangsmeny".

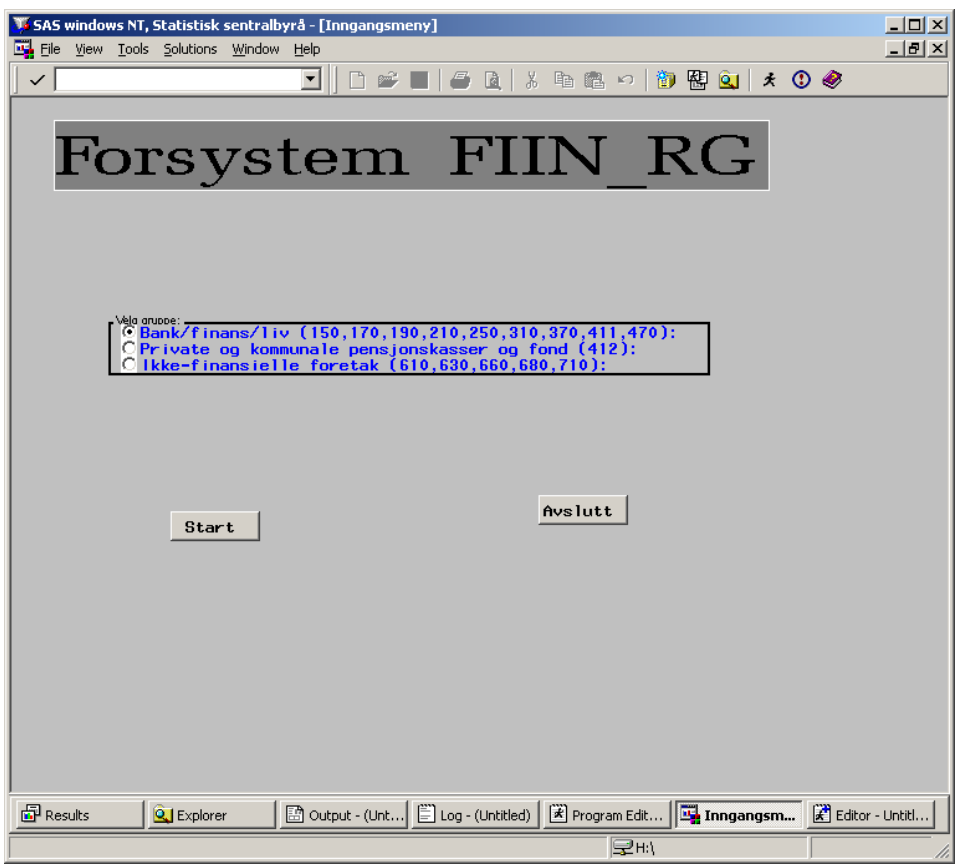

1. bilde: Sektorene er delt i 3 grupper - alle sektorene i en gruppe bruker de samme omkodingskatalogene.

2. bilde: Velger om man skal jobbe med års- eller kvartalsdata og hvilket år/kvartal det gjelder.

3. bilde: Velger hvilken sektor man vil jobbe med, innenfor den gruppen man har valgt i bilde 1.

- 4. bilde: Velger oppgave:
	- a) Endre omkodingskatalogene
	- b) Kjøre omkoding lager Corr-kort for utgifter/inntekter, omvurderinger, balanse og investeringer
	- c) Se på omkodingskatalogene uten mulighet for å endre dem
	- d) Se på de ferdige Corr-kortene
	- e) Skrive ut omkodingskatalogene

#### Bilde 4:

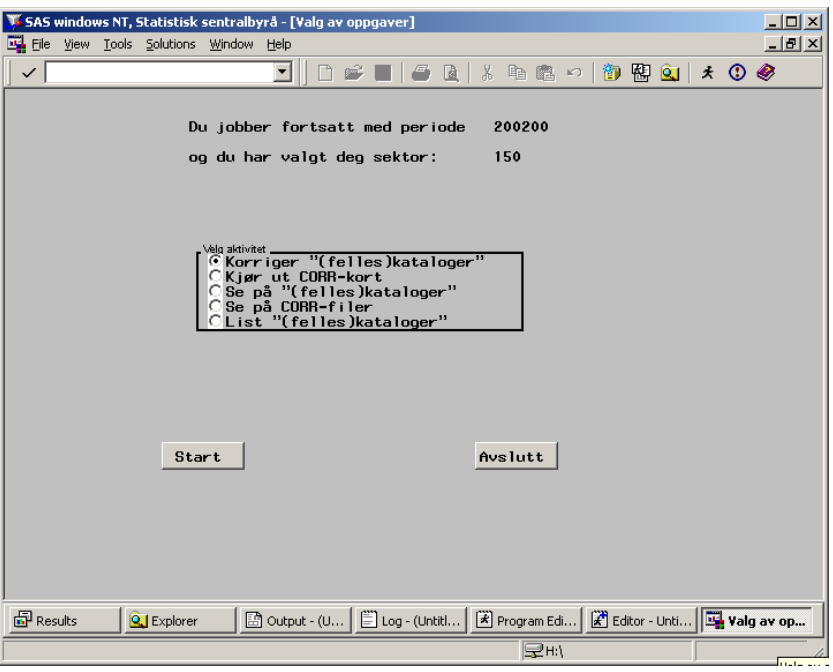

# 4.2 Endring av omkodingskatalog

Når man er i bilde 4. og har valgt a) Endre omkodingskatalogene kan man videre velge hvilken av katalogene man vil korrigere.

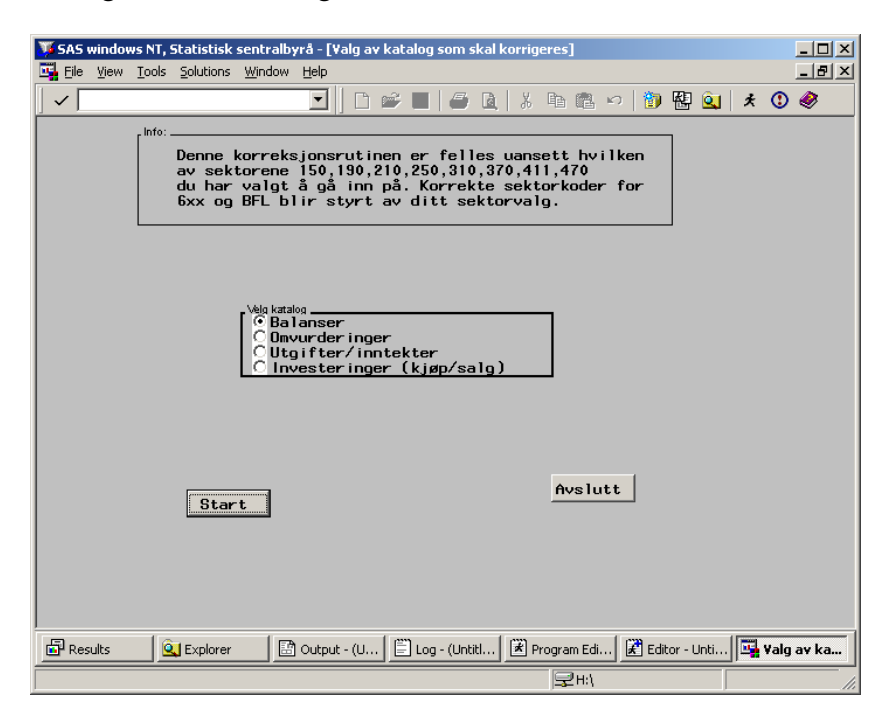

For å korrigere bruker man Edit på menylinjen eller bruker høyre musetast.

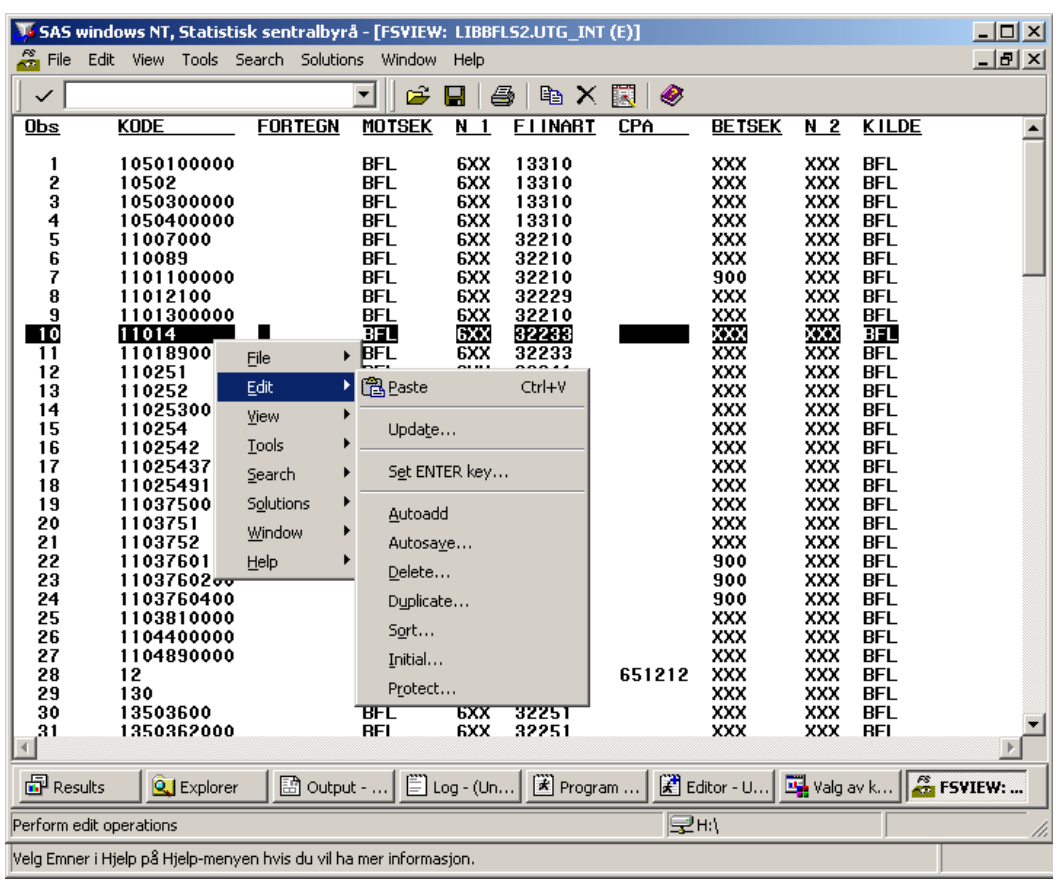

Autoadd: Legger til nye linjer på bunnen av listen, bruker "sort" for å sortere på ønsket variabel Delete: Sletter raden som er merket dersom man taster riktig radnummer inn i boksen som spretter opp Sort: Sorterer etter ønsket variabel (kan mange ganger være nyttig å sortere på arten for å sjekke hvilke regnskapsposter som går til hvilke nr-poster)

SAS skal lagre automatisk når man lukker fila, men for å være på den sikre siden kan man gå på "File" og "Save" (eller Ctrl+s) før man lukker.

Det finnes fire kataloger: Inntekter og utgifter, omvurderinger, balanse og investeringer. I tillegg finnes det en næringskatalog som gir koblingen mellom næringene i finansstatistikken og nasjonalregnskapsnæringene.

For å eksportere omkodingskatalogen til f.eks. Excel, se Vibeke Aas og Bjørnar Ansnes "Kjørebok for UR".

### 4.2.1 Feltene i de forskjellige omkodingskatalogene for finansinstitusjonene:

"Kode": Er skjemakoden. Lengden på koden avhenger av hvilket skjema den kommer fra. I eksempelet over er den 10 karakterer. OBS! Dersom ikke hele feltet er fylt ut er det som å bruke jokertegn. Alle radene som begynner på samme måten vil bli kodet likt.

"Fortegn": Står det "-" betyr det at man bytter fortegn. Er tallet opprinnelig negativt blir det positivt, og vise versa.

Motsek, Betsek, Debitor, Kreditor og Kilde: I sektorkolonnene står det "BFL" vil SAS fylle ut koden for den sektoren vi holder på å kode om. Se vedlegg. Kilde skal alltid ha BFL. Står det "XXX" vil eventuell motsektorinformasjon fra regnskapsfila fylles ut, man kan overstyre og legge inn en bestemt sektor.

N 1 og N 2: Næringer følger samme prinsippet som sektor; 6XX gir den næringen vi holder på med, XXX legger inn evnt. næringsinformasjon fra fila. (Én til én sammenheng mellom sektor og næring for finansinstitusjonene)

Fiinart, Objekt: Legger inn nasjonalregnskapskode for inntektsart eller objekt.

CPA (produkt): Er en kode som brukes i realregnskapet. For poster som overføres til realregnskapet brukes denne.

Omvart: Gjelder omvurderinger. Forteller litt nærmere hva posten gjelder, volum/verdi endring. Prodfog: Gjelder for finansielle eiendeler i balansen. 50 er kortsiktige plasseringer/gjeld (under 1 år, 55 er langsiktig (over 1 år).

# 4.3 Omkoding

For hver sektor lages ett og ett corr-kort (her er det mye klikking). Postene for den sektoren og det skjemaet vi holder på med plukkes ut og kodes om. Dersom det finnes koder i filen som ikke skal slettes og som ikke er med i omkodingskatalogen vil det dukke opp et vindu med liste over radene det gjelder. Listen kan lagres eller skrives ut. For hver ny kode må man ta stilling til om posten skal slettes eller være med, og hvilken NR-kode den i så fall skal ha. Det kan lønne seg å kjøre gjennom alle sektorene før man begynner å legge inn nye rader i omkodingskatalogene.

I SAS-programmet kan man for hvert enkelt corr-kort liste opp koder man ikke vil skal være med, dette kan gjelde sumposter eller andre poster vi ikke har med i NR. Her kan man også manipulere filene, bytte næringskoder, ha 2 forskjellige output-koder for samme input-koden (bestemt av hvilken sektor vi arbeider med) o.l.

Det finnes et program for hver type corr-kort for hver gruppe.

Filene heter:

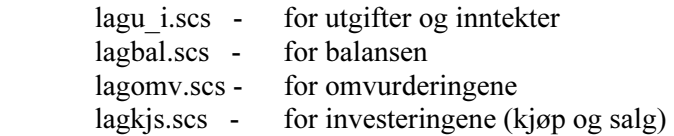

og de ligger under

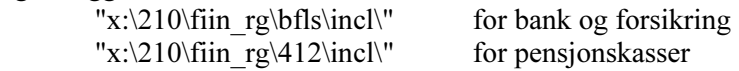

Filene kan åpnes og redigeres i Notepad eller Sas-editor vinduet.

Når man har kjørt gjennom alle korttypene for alle sektorene har man en masse filer som ligger under de respektive wk12-katalogene.

## 4.3.1 Samle kortene:

Under "x:\210\FIIN\FiinRG\" ligger programmene "lag\_corrrg.bat".

Kjøres fra DOS med kommandoen "lag\_corrrg YY QQ"

eks. 'lag\_corrrg 00 03' , 'lag\_corrrg 01 00'

Programmet gjør følgende:

- 1. Lager katalog eks. 2000\_03 for 1.kv 2000, 2001\_00 for årstall 2001
- 2. Kopierer respektive corr-kort fra wk12-katalogene og legger dem i 3 filer;

 corrrguiYYQQ.prn, Inntekter og utgifter corrrgomYYQQ.prn Omvurderinger corrrgbaYYQQ.prn Balanseposter

Corr-kort som lages manuelt legges under riktig katalog (dette gjelder kort for leasing, sektor 380 og 490 og allekort som inneholder inngående balanser for enkelte poster).

Nå er vi klare til å legge inputen inn i RG basen på Oracle.

# 5. SNA-NT

## 5.1 Installering

Vi har nå et ferdig sett med input-data for alle finansinstitusjonene. Dataene bearbeides videre i SNA-NT systemet, som er et egenutviklet verktøy for nasjonalregnskap. Dette er et fellesprogram for beregning av de ulike institusjonelle sektorene, utenriksregnskapet og avstemmingen av realregnskapet. For finansinstitusjonene kalles systemet FIINRG.

I dette programmet legges input filene inn, kodene sjekkes og man foretar videre bearbeiding av dataene. De ferdige resultatene overføres til fellesdatabasen for institusjonelt sektorregnskap (FIIN).

Den som skal kjøre beregningene for finansinstitusjonene må ha SNA-NT installert på maskinen sin.

Man oppretter mappen SNA-NT på c-disken, med undermappen Wrk.

### C:\SNA-NT\Wrk

Filen dwnld.exe kopieres til c:\SNA-NT. Denne ligger på x-disken: X:\210\snant\Dwnld\. Man åpner et Dos-vindu i katalogen c:\SNA-NT og skriver kommandoen:

### dwnld sna\_logon langva snan.

Siste versjon av filene snamenu.exe, sqlreal.dll og hkltrace.dll blir lastet ned fra databasen og lagt på c-disken.

Det kan være praktisk å ha en snarvei på skrivebordet som starter programmet. Egenskapene for snarveien skal være:

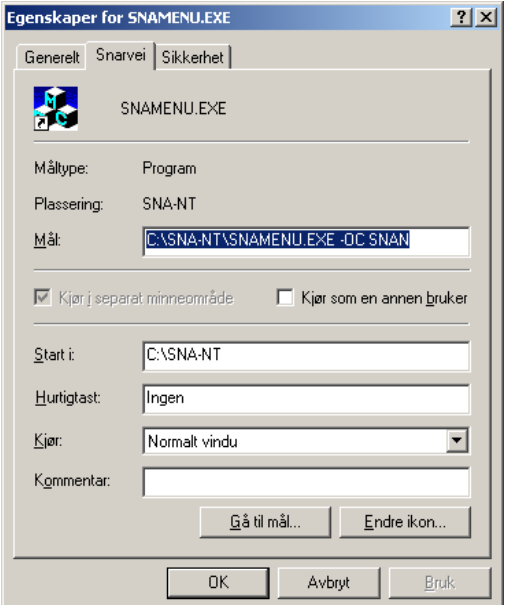

Opsjonen -OC gir programmet navnet på databasen som skal brukes. Alle databasebrukerne som brukes i nasjonalregnskapet ligger i SNAN.

Sna-nt er nå klar for bruk.

# 5.2 Innlogging i SNA-NT

Systemansvarlig for databasene på seksjonen legger inn nye databasebrukere og hvem som skal ha tilgang på dem. En kan bare arbeide med brukere en har fått tilgang på. Sna-nt sjekker hvilke initialer man har logget på PC'en med og sjekker mot gyldige initialer for brukeren.

Når man dobbeltklikker på snarveien får man opp hovedmenyen i Sna-nt:

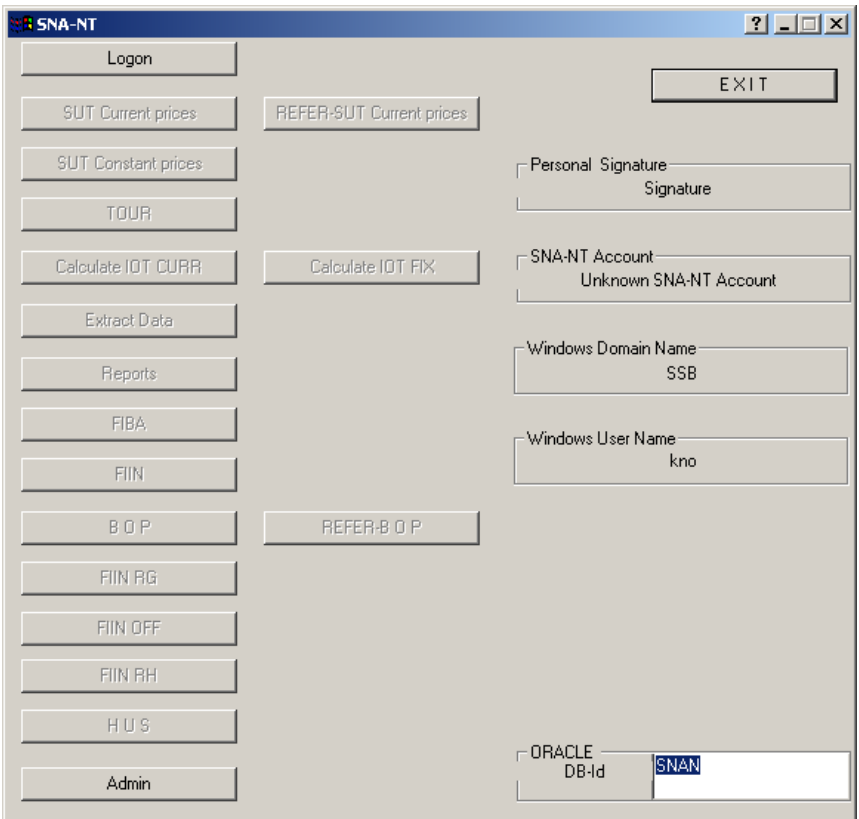

Logg på den aktuelle RG-basen, med egne initialer, funksjonen FIINRG og personlig passord:

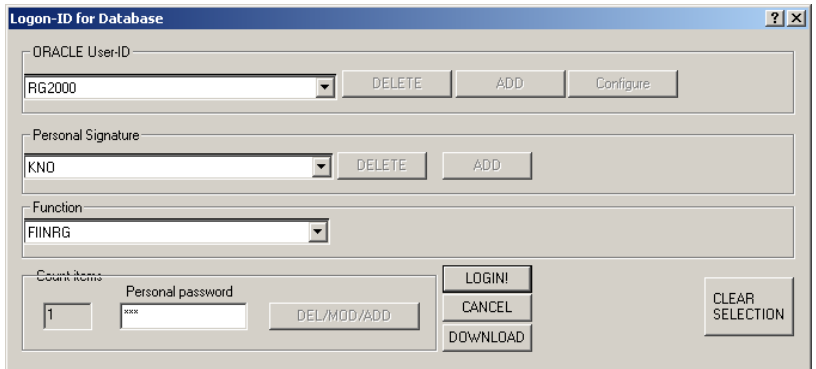

Velg Oracle User-ID, resten kommer da opp av seg selv. Tast passord og klikk Login.

Hvis man jobber mye med en spesiell Oracle bruker kan man legge inn opsjonen "-OU brukernavn" i snarveien. Ved login vil dette navnet fylles ut automatisk. Mål i snarveien blir da f.eks.: c:\sna-nt\Snamenu.exe -OC SNAN -OU RG2000

12

Når man har logget seg på med FIINRG som funksjon blir FIINRG-knappen valgbar. Trykker man på denne knappen får man opp følgende boks:

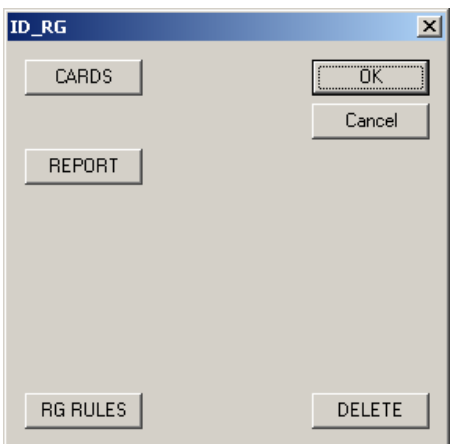

Cards: Legger corr-kortene inn i Oracle, kjører beregningene og legger det ferdige resultatet i resultat-tabellene.

Report: Lister ut all informasjon om beregningene på ei html-fil man kan se på med Explorer. Nyttig når man skal sjekke at beregningene har gått etter planen, eller for å finne årsaken til underlige resultater.

Rg rules: Henter vinduet hvor man kan se på og redigere beregningene.

Delete: Sletter innholdet i brukeren, tabeller, synonymer osv. Gjør man dette må man opprette brukeren på nytt.

## 5.3 Legge inn corr-kort

For å legge inn de corr-kortene vi etablerte ved hjelp av SAS-omkodingen trykker vi på Cardsknappen. Vi får da opp en filvelger og blar oss frem til katalogen hvor corr-kortene ligger. Markerer en av filene i rett katalog og trykker "åpne". Alle filene som ligger under den aktuelle katalogen vil bli forsøkt lagt inn i input-tabellene.

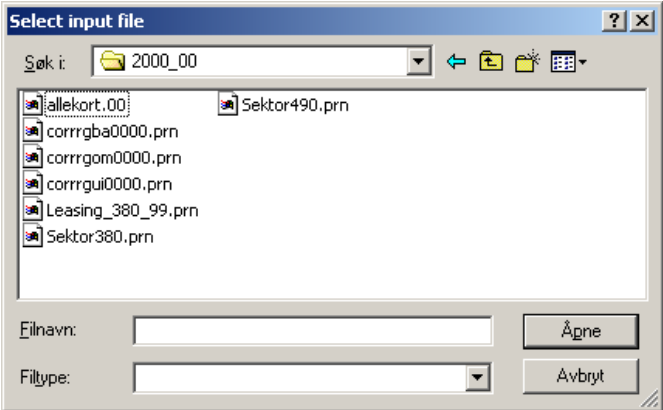

Hva skjer når en "kjører" kortene?

1. Corr-kortene sjekkes mot kodelistene og legges inn i input-tabllene (fiin\_rg\_ui\_{brukernavn}, fiin\_rg\_omva\_{brukernavn} og fiin\_rg\_bal\_{brukernavn})

Brukernavn er navnet på fiinrg-brukeren man er logget på, f.eks. RG2000.

- 2. Beregningene utføres.
- 3. Resultatene legges i resultat-tabellene (fiin results ui {brukernavn}, fiin\_results\_omva\_{brukernavn} og fiin\_results\_bal\_{brukernavn})
- 4. Rader som ikke brukes i noen beregning overføres direkte fra input- til resultat-tabellene, man får til slutt frem et notepad-vindu hvor man kan se om dette har gått bra. (Her kan det stoppe på noe man kaller f-koder, disse er kun gyldige i input-tabellene og rader som er kodet til en f-kode må gå innom en beregning)

For mer detaljer se vedlegg 5.

Når man begynner å kjøre kan det være nyttig å ha loggvinduet oppe. Her kan man følge med på det som skjer, og det er spesielt viktig å legge merke til om noen av radene blir forkastet. Denne gangen gikk det bra, hvis det ikke går bra vil man få rede på hvor mange "records rejected".

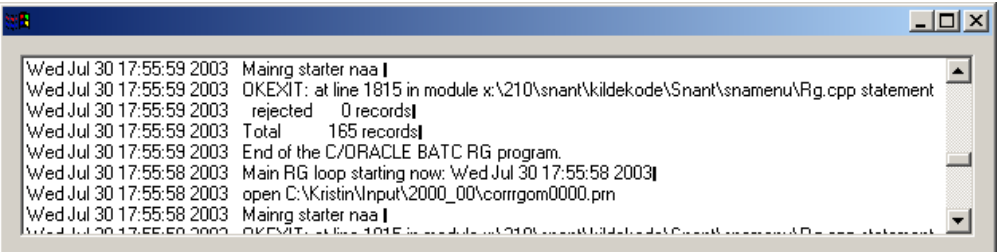

# 5.4 Feil i input-filene

### 5.4.1 Feil kode

Det hender at det sniker seg inn en feil kode i input filene. Det kan ha kommet en feil kode inn i omkodingskatalogene, i grunnlaget for omkodingen eller i de manuelt genererte corr-kortene. Corrkortene blir sjekket mot kodelistene som ligger i brukeren KODER\_TR\_UR. Dersom systemet finner en feil kode vil dette bildet dukke opp:

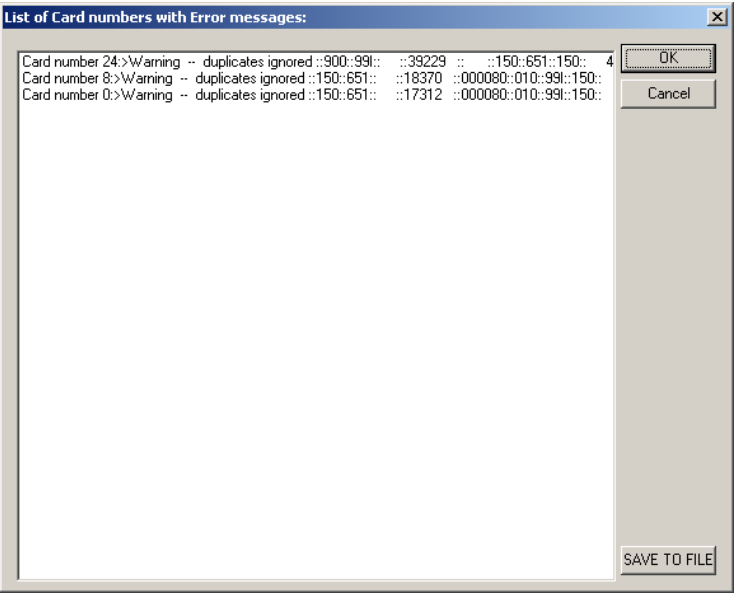

Her kan du se hvilken linje den koden som er feil ligger i.

Denne informasjonen kan lagres på fil slik at man kan se nærmere på det siden.

Systemet går videre når man trykker på OK, de radene som inneholder feil blir forkastet.

### 5.4.2 Duplikater

Enkelte ganger kan det også oppstå rader som er identiske. Det går ikke an å legge inn to rader som har like kjennetegn i alle kolonner, selv om beløpet er ulikt. Hvis dette oppstår vil man få opp en liknende boks som over for hver duplikat. Man kan lagre duplikatradene i en fil. Systemet vil ignorere en rad som legges inn dersom det allerede finnes en med identiske kjennetegn.

#### 5.4.3 Feil filformat

Det er ikke så ofte man har feil filformat i input filen. Men det kan forekomme, spesielt hvis man lager corr-kortene manuelt. Her er første kolonne feil, det skulle vært corrrgui.

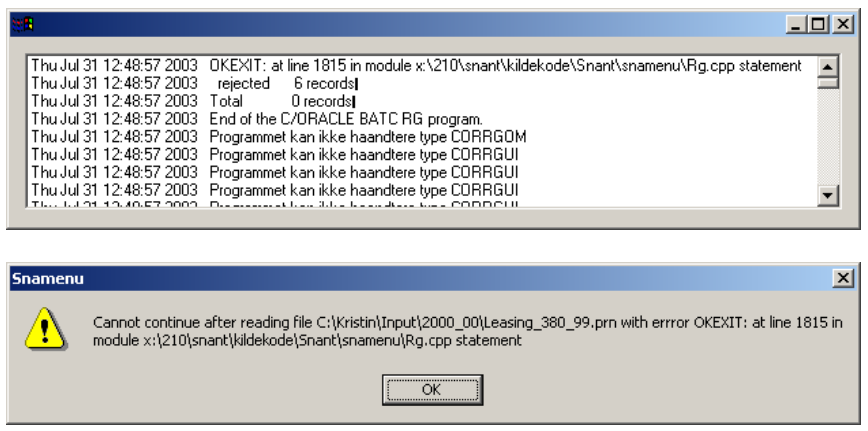

Samme type feil vil oppstå dersom det er kommet en tabulator inn i en corr-fil.

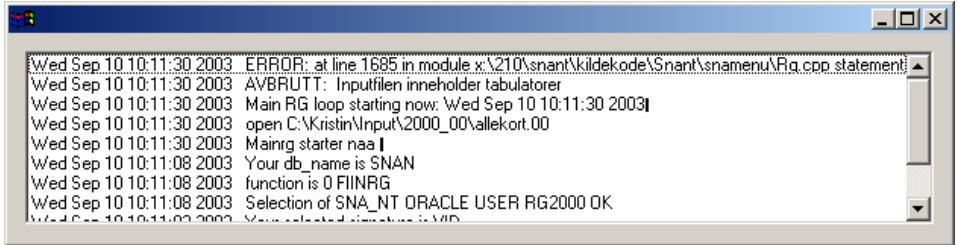

Når det dukker opp ei rad med feil format vil systemet informere om det og stoppe opp. Det vil si at alt som skulle vært lagt inn etter raden med feil ikke kommer med, beregningene blir heller ikke utført<sup>2</sup>.

## 5.5 Andre feil

Underveis i kjøringen kan det dukke opp forskjellige typer feil. I katlaogen c:\SNA-NT\wrk vil meldinger fra programmet legges i en loggfil kalt diag.dbg. Dersom man får opp feilmeldinger under kjøringen er dette en nyttig fil å kikke i dersom man vil finne ut mer om feilen. Det kan uansett være lurt å ta opp denne loggen etter kjøring og søke etter f.eks. ordene "error" eller "feil", da er man mer sikker på at ikke noe har gått galt.

Filen diag.dbg vokser for hver kjøring. Det er derfor nødvendig å slette denne med jevne mellomrom, ellers vil den bli så stor at den kan skape problemer.

# 6. Ny årgang

## 6.1 Bestille bruker

Når man skal begynne på et nytt år må man først skaffe seg en ny bruker i databasen (SNAN). Ta kontakt med systemansvarlig på seksjonen og be at den nye brukeren blir opprettet som kopi av en eksisterende. Systemansvarlig tar så kontakt med Oracle-ansvarlig på kundestøtte som ordner det praktiske. Når denne er på plass må den gjøres tilgjengelig med FIINRG-funksjonen i SNA-NT, systemansvarlig gjør dette også.

 2 Dersom brukeren er kjørt tidligere vil resultatene fra forrige kjøring ligge i resultat-tabellene.

## 6.2 Lage tabeller

Første gangen man logger på en bruker får man beskjed om at den er tom og blir bedt om å etablere tabeller. Tast inn administratorpassordet og klikk ok.

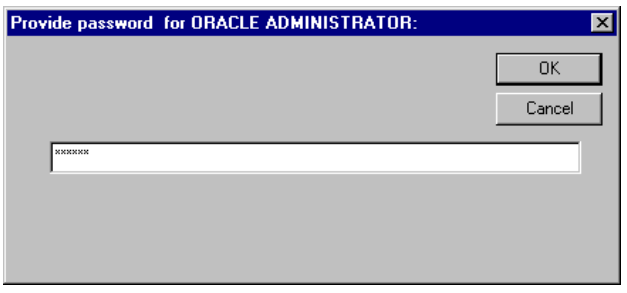

#### Deretter får man opp følgende boks:

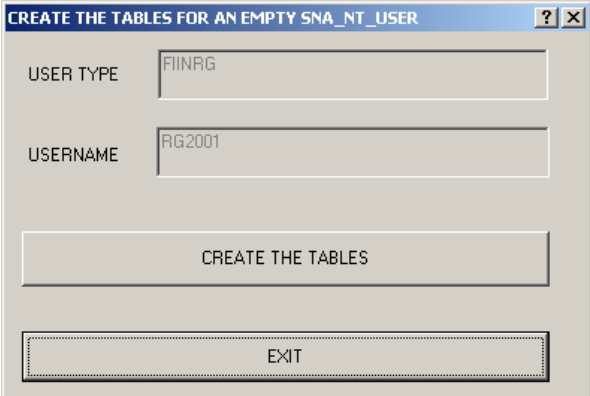

Trykk Create the tables og velg referansebruker i neste bilde. Referansebrukeren heter, etter tallrevisjonen, KODER\_TR\_UR. Den inneholder tabeller over alle koder som er gyldige i det institusjonelle regnskapet. Når man dobbeltklikker på denne startes det automatisk sql-script som genererer tabeller i den nye brukeren og referanser til kodebrukeren.

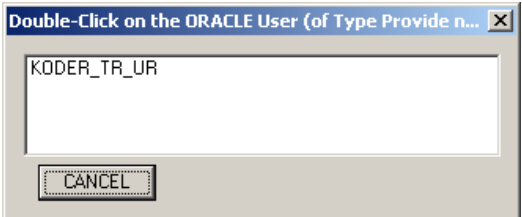

Sql-scripene som lager tabellene og oppretter synonymene kjøres i Dos, og man får opp 2 Notepadvindu hvor man kan sjekke at alt er opprettet uten feil. Når tabellene er ferdige blir man bedt om å angi hvor beregningsreglene skal kopieres fra, som regel forsystemet fra året før.

Dersom man velger Nei eller Cancel her vil man måtte legge inn beregningsreglene for hånd. Dvs. bruke sql for å laste inn i tabellene eller bruke "rules-vinduet" i SNA-NT.

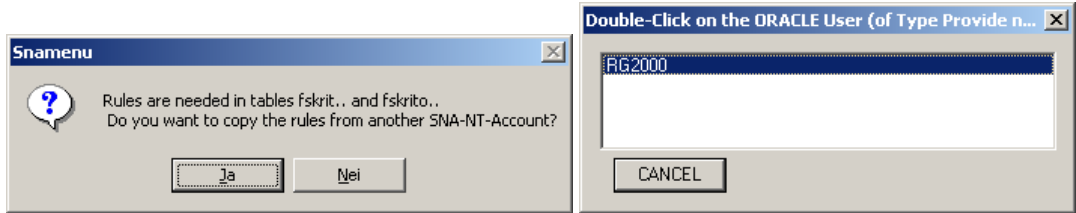

Etter å ha valgt hvilken RG bruker man vil kopiere regler fra får man opp et Notepad-vindu hvor man kan sjekke at kopieringen er gått bra.

Beregningsreglene ligger i 7 forskjellige tabeller:

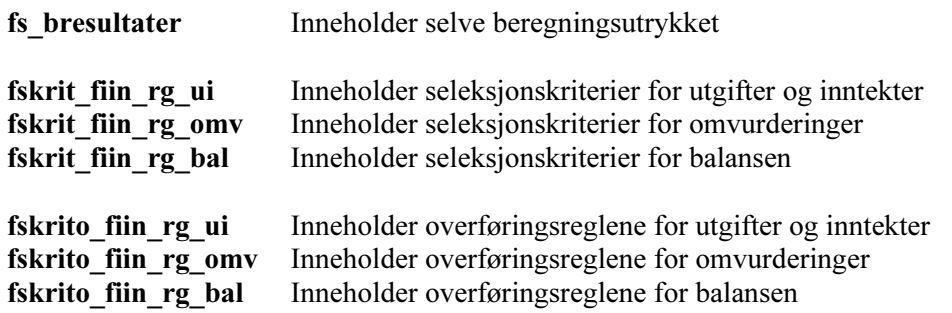

Beregningsutrykket definerer hvordan de enkelte radene som brukes i beregningen skal settes sammen i regnestykket.

Seleksjonskriteriene bestemmer hvilke kjennetegn radene som hentes fra input-tabellene skal ha. Overføringskriteriene sier hvilke av radene brukt i den enkelte beregning som skal overføres til resultat-tabellene, og hvordan selve resultatet av beregningen skal overføres.

Innholdet av disse 7 tabellene kopieres fra en allerede eksisterende bruker.

Nå er den nye brukeren er klar til anvendelse.

#### 6.2.1 Sql sjekk etter etablering

Selv om man ikke har sett feilmeldinger i notepad-vinduene som spretter opp i løpet av etableringen kan det være nyttig å sjekke tabellene, synonymene osv. mot en eksisterende og fungerende bruker. Nyttige sql-statements i den forbindelse kan være:

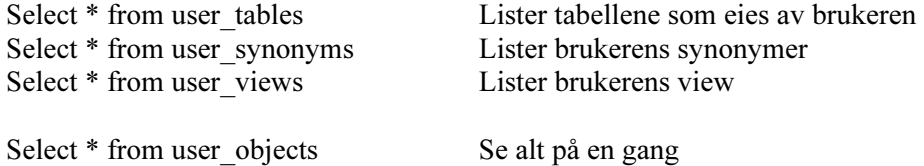

Describe kan også være nyttig hvis man vil vite hvordan de enkelte objektene er bygd opp av kolonner: describe "objektnavn", eks.

Describe fskrit\_fiin\_rg\_ui

# 7. Beregningsregler

Ved å klikke på RG RULES-knappen får man frem et vindu hvor man kan slette, legge til, endre eller kikke på en beregning. Man kan også legge inn en kommentar til den enkelte beregningen.

Ved å dobbeltklikke på beregningsnavnet får man opp detaljene for denne beregningen.

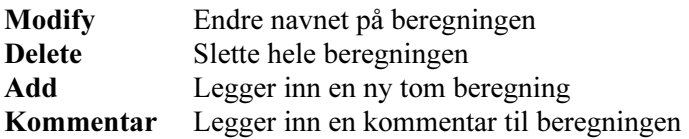

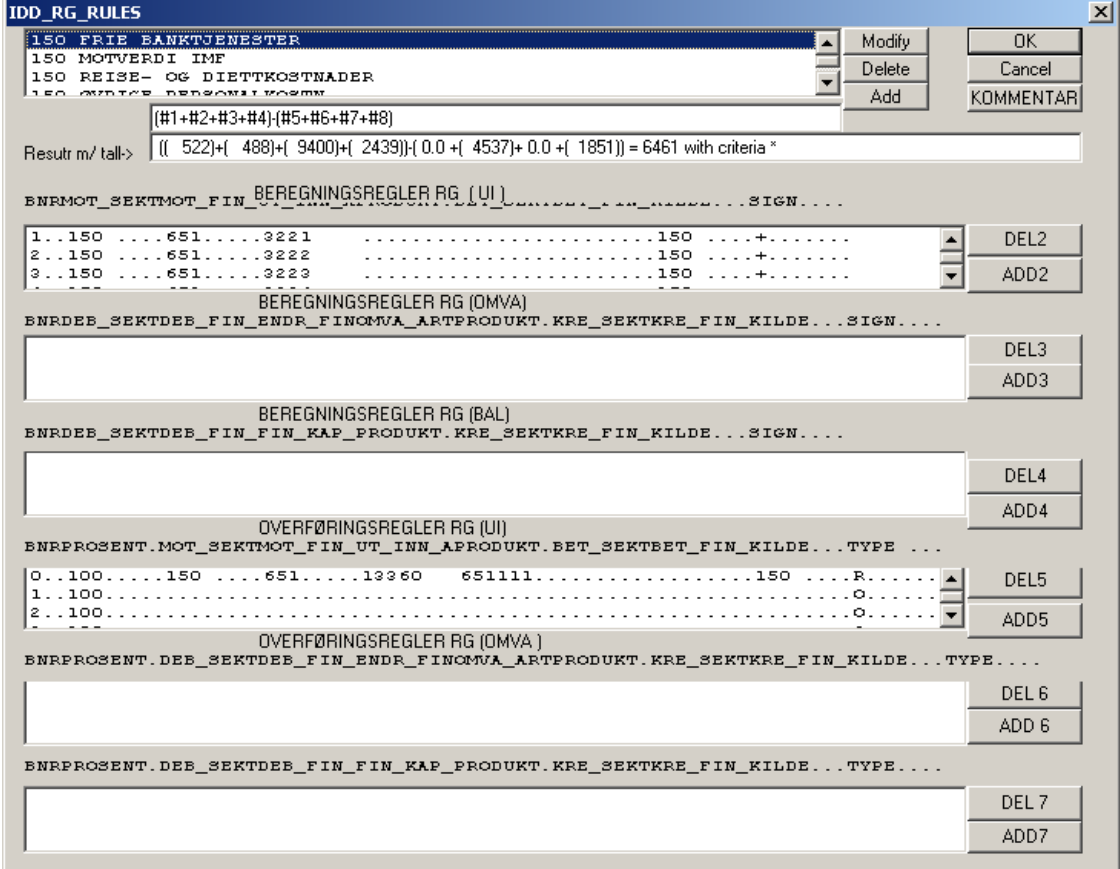

Resultatuttrykk og resultatuttrykk med tall ligger lagret i tabellen fs\_bresultater. Beregningsregler RG (ui/omva/bal) ligger lagret i tabellene fskrit fiin rg ui/omva/bal. Overføringsregler RG (ui/omva/bal) ligger lagret i tabellene fskrito\_fiin\_rg\_ui/omva/bal Første kolonne i disse tabellene er navnet på beregningen.

Del2, Add2, Del3.. osv. brukes når man skal legge til eller slette en rad i beregningsreglene (seleksjonskriteriene) eller overføringsreglene. Dersom man vil endre på en rad som allerede ligger inne dobbeltklikker man på raden i vinduet.

Når man dobbeltklikker på en rad eller trykker ADD vil det komme opp en serie av vinduer hvor man legger inn kriteriene for selekteringen eller overføringen.Det kommer opp en boks for hvert kjennetegn i strukturen.

Dvs. for et seleksjonskriterie som gjelder UI: bnr, mot sektor, mot fin naer, ut inn art, produkt, bet sektor, bet fin naer, kilde og sign.

En overføringsregel for UI: bnr, prosent, mot sektor, mot fin naer, ut inn art, produkt, bet sektor, bet fin naer, kilde og type.

OMVA og BAL har andre typer kjennetegn.

Resultatutrykket legges inn/endres i linjen helt øverst. Når man har kjørt FIIN\_RG kan man se hvilke verdier de forskjellige selekteringene har og resultatet av beregningen i feltet under resultatuttrykket.

## 7.1 Seleksjon

Systemet henter rader med de kjennetegnene vi angir i seleksjonskriteriene og bruker radene som oppfyller disse i beregningen. Hvis man lar være å fylle ut et kjennetegn vil systemet hente alle rader som oppfyller de andre kjennetegnene, og se bort fra kolonnen som er blank i seleksjonskriteriet. Dersom man bare fyller ut begynnelsen av en kode i seleksjonskriteriet vil systemet hente alle rader som oppfyller de andre kriteriene og som i den aktuell kolonnen har kode som begynner med det som er angitt. Setter f.eks. "13" som ut inn art. Ingen rader er lagt inn med bare 13, men det er mange rader som begynner på 13 (alle radene for produksjon).

#### NB/OBS!

Når man endrer eller legger til en rad i seleksjonskriteriene bør en være obs på blanke tegn. Dersom det sniker seg inn "space" (mellomrom) hvor det skulle vært tomt eller etter en kode oppfatter systemet det slik at radene vi ønsker skal inneholde "space".

I tabellene fskildeovf\_ui/omva/bal kan man se hvilke rader som er hentet inn for hvilke seleksjonskriteriene i en beregninger. Dette er hjelpetabeller for systemet, men kan være nyttige å kikke i dersom man stusser over resultatene i en beregning. Kolonnen "innhold" har verdiene 1 eller 2, 1 for selekterte rader og 2 for overførte rader.

For å se hvilke rader som er hentet inn for en beregning skriver man (i SQL):

select \* from fskildeovf ui where navn='BEREGNINGSNAVN' and innhold=1

Enkelte ganger kan det være flere rader enn man tror som kommer med i en selektering, spesielt dersom man ikke spesifiserer alle kjennetegnene eller bare bruker begynnelsen av en kode. Enkelte ganger kan man ha gjort en liten feil slik at ingen rader kommer med.

## 7.2 Overføring

Det finnes tre ulike overføringer:

- R Overfører resultatet av beregningen
- O Overfører beregningslinjen usummert
- B Overfører beregningslinjene summert

Uansett hvilken overføring som brukes kan man velge å bare overføre deler av beløpet, angis i prosent.

Når man skal overføre resultatet av en beregning genereres det en rad med resultatet som verdi, alle kjennetegnene som skal gjelde for raden må fylles ut i overføringskriteriene. BNR skal alltid være 0 (null) for resultatoverføringer.

O og B overføring brukes når input brukt i en beregning også skal overføres til FIIN (fellesbrukeren for institusjonelle sektorer.

O brukes når inputen skal overføres rad for rad. Man kan endre kjennetegn ved å fylle inn en eller flere av kolonnene i overføringskriteriene. Hvis alle kolonnene er blanke vil raden overføres slik den lå i inputen. Ønsker man å splitte en rad kan man for en selektering legge inn flere overføringsrader, med ulike kjennetegn, og bruke prosent til å fordele verdien.

B brukes når man ønsker å slå sammen radene som oppfyller en seleksjon, da må man fylle ut kjennetegnene. Bruker samme metode som O for å splitte.

Når man legger inn eller endrer en rad i overføringsreglene vil systemet sjekke at kodene er riktige, og man får beskjed dersom man legger inn en ugyldig kode.

På samme måte som med de selekterte radene kan man kikke på de overførte radene, enten det er overført resultat av en beregning eller overføring av rader som er brukt i en beregning. Dette ligger også i tabellene fskildeovf\_ui/omva/bal, og man kan skrive:

select \* from fskildeovf ui where navn='BEREGNINGSNAVN' and innhold=2

For overført resultat vil bnr være lik 0 (null), andre rader vil ha bnr lik bnr for seleksjonskriteriet.

# 8. Rapport

For å kjøre ut en rapport over alle beregningsreglene i RG trykker man på knappen Report. Systemet går da gjennom beregning for beregning, dette tar litt tid. Den henter radene fra de ulike systemtabellene nevnt under Beregninger og setter disse sammen til en rapport som vises i Internet Explorer. Her kan man studere beregning for beregning. Øverst ligger en liste over alle beregningsnavnene. Navnene er linker til selve beregningen og klikker man på et navn kommer man direkte til beregningen man ønsker å se nærmere på. Man må lukke Internet Explorer for å komme tilbake til SNA-NT. Rapporten lagres automatisk under Wrk-katalogen under navnet RESULTAT.htm. Denne filen overskrives neste gang man kjører Report.

Radene systemet henter for å lage rapporten legges i tabellen fs\_rapportgrunnlag. (Obs denne oppdateres bare når man kjører Report, dvs. hvis man har kjørt nye corr-kort vil denne tabellen inneholde gamle tall.)

Slik ser en beregning ut i rapporten:

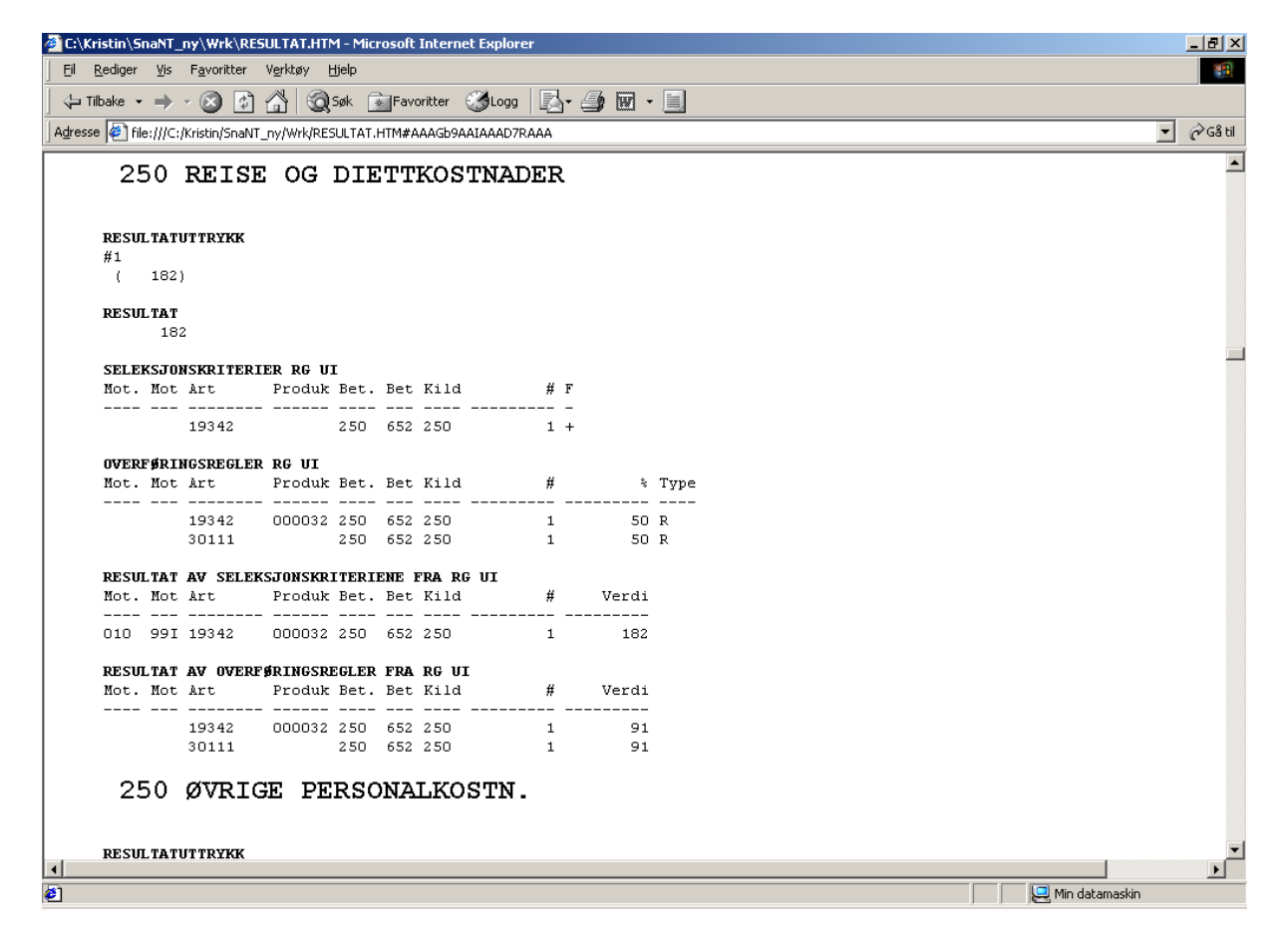

# Vedlegg 1: Skjema-koder - Bank og finansieringsselskap

Filstruktur:

Posisjon

- 1-4 Banknummer
- 5-6 Rapportnummer
- 7-12 År/kvartal
- 13-22 Skjemakode (regnskapskode)
- 23-25 Sektor
- 26-28 Næring
- 36-45 Verdi (beløp)

Banknummer på filene:

- $0629 = 150$  Norges Bank
- 0630 = Korreksjon for Statens petroleumsfond
- 0631 = Korreksjon for poster som ikke tilhører SND med andre stats- og trygderegnskap
- 0691 = Korreksjon av bankinnskudd pga. lag i overføringen til statskassen
- 1000 = 250 Sparebanker
- 2000 = 210 Forretningsbanker
- 5000 = 190 Statlige låneinstitutter
- 5005 = Korreksjon for poster som ikke tilhører SND med andre stats- og trygderegnskap
- 5050 = GIEK (Garantiinstitutt for eksportkreditt) tilhører sektor 190
- $6000 = 411$  Livsforsikring
- 7000 = 470 Skadeforsikring
- 8000 = 310 Kredittforetak

9000 = 370 Finansieringsforetak

Rapportnummer på filene:

- 20 Årsresultatregnskap
- 35 Endring i realkapital (investeringer)
- 50 Årsbalanse
- 21 Kvartalsresulatatregnskap
- 10 Månedsbalanse (skal bruke mnd. 03, 06, 09 og 12 for kvartalsregnskapet)

# Vedlegg 2: Skjema-koder - Pensjonskasser og -fond.

Filbeskrivelse:

Posisjon 1-4 År 5-7 Rapportnummer 8-12 Skjemakode (regnskapskode) 18-29 Verdi (beløp)

Rapportnummer:

159/259 Årsresultat 170/270 Balanse

Siste siffer i beløp

Det hender at man bruker bokstav som siste siffer i stedet for tall. Særlig gjelder dette korreksjonsposter som skal være negative. SAS tar ikke de nordiske bokstavene æ, ø og å.

 $x = 0$  $a = -0$ 

Tallene oppgis i 1000-kroner. Man bør kontrollere filene for æ, ø og å før man begynner omkodingen. Jeg har pleid å bytte "å" mot "j", som står for -1. Siden tallene er oppgitt i 1000-kroner gjør ikke dette noe, da vi bruker millioner kroner, og runder av de siste 3 sifferne.

# Vedlegg 3: Struktur for institusjonelt regnskap

I det institusjonelle regnskapet har man delt regnskapsposter opp i 3 grupper som har ulike kjennetegn for radene:

UI - Utgifter og inntekter

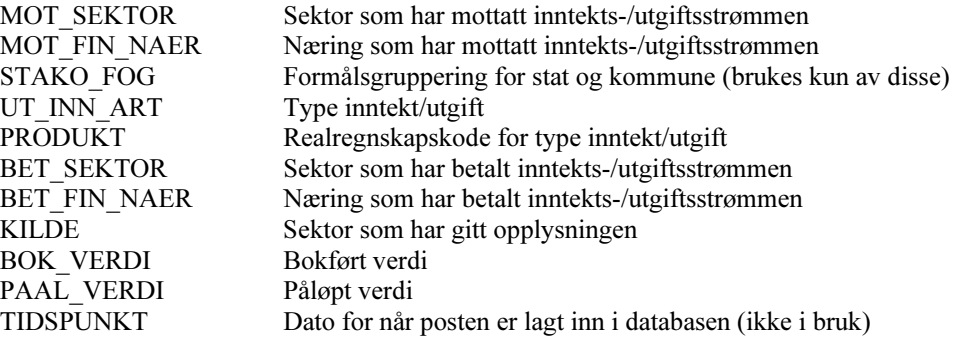

Når mot sektor og kilde er like betyr det at det er en inntekt for sektoren. Når bet sektor og kilde er like betyr det at det er en utgift for sektoren.

OMVA - Omvurderinger (investeringer, gevinster, tap, volumendringer) Omvurderinger nettoføres, dvs. tap trekkes fra gevinster og salg trekkes fra nye investeringer. Under omkoding kodes derfor alle poster med kilde lik kreditorsektor uansett om det er gevinst eller tap.

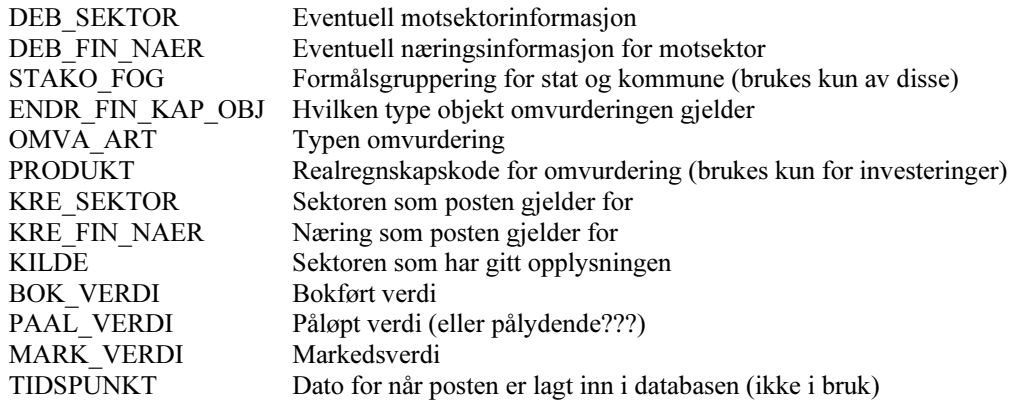

BAL - balanseposter

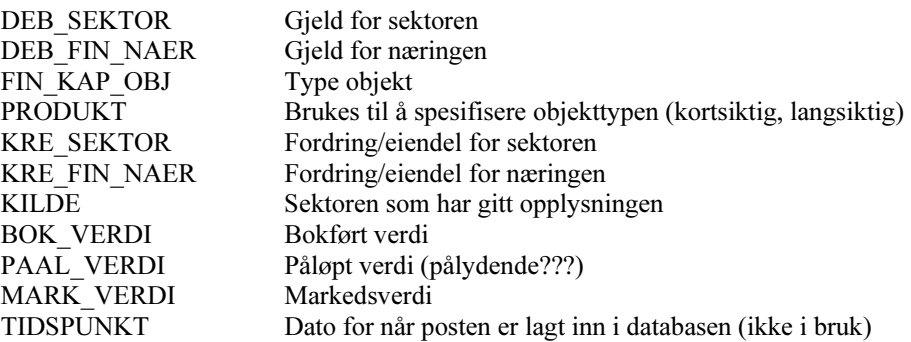

Når deb\_sektor og kilde er like er det en gjeldspost Når kre $\overline{\phantom{a}}$ sektor og kilde er like er det en eiendel/fordring

# Vedlegg 4: Filformat for Corrrg-filer

De ulike corr-kortene må ha dette filformatet for å bli godtatt som inputfiler av FIINRG. Filene må ikke inneholde tabulatorer.

Hvis man lager corr-filer som uttrekk fra en database kan man ordne sql-setningen slik at posisjonene blir riktige. F.eks.:

 SELECT FROM nr\_ui

Nedenfor angis posisjoner i filene og feltnavn.

### **Corrrgui**

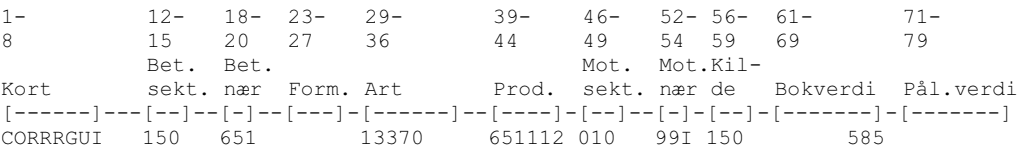

## Corrrgom

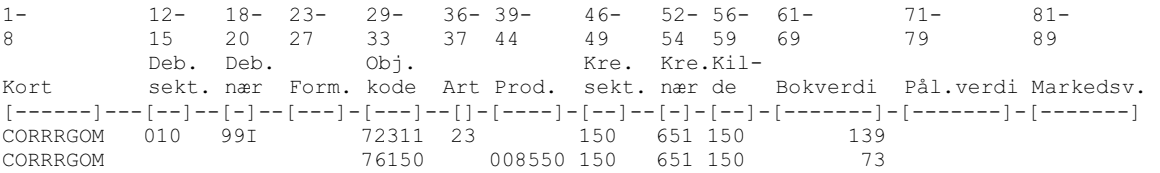

#### Corrrgba

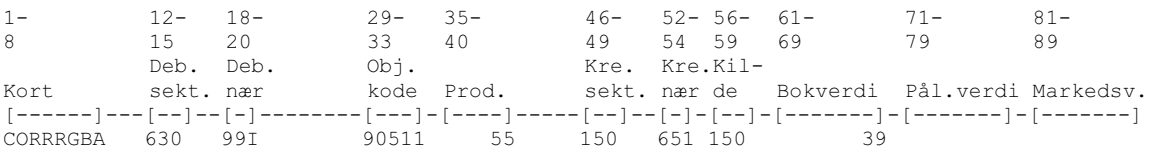

# Vedlegg 5: Hva skjer i Oracle når man kjører Cards

Alle regler for beregningene ligger lagret i tabeller i databasen. Jeg vil her prøve å beskrive hva som skjer i databasen når man kjører Cards, som legger inn corr-kort og kjører beregningene.

### 1) Legger inn corr-kort

I det radene legges inn i input tabellene fiin rg\_ui/omva/bal\_rgXX sjekkes de for feil. Ved kodefeil eller duplikater kjører systemet videre uten disse radene. Ved feil filformat stopper systemet opp.

### Kodelister

Ved oppretting av en RG-bruker må man angi en referansebruker (koder\_tr\_ur). Denne brukeren inneholder tabeller med alle gyldige koder og brukes for å sjekke koder i rader som legges inn i forsystem og FIIN. Ved ny årgang blir tabellene opprettet en og en og for hver kolonne som skal inneholde koder opprettes en "contsraint". En constraint er en kobling mellom kolonnen i tabellen vi oppretter og kodekolonnen i en kodeliste. Hvis man forsøker å legge inn en rad med en kode som ikke finnes i aktuell kodeliste får man en feilmelding, Oracle godtar ikke at det legges inn koder som ikke finnes i kodelistene når slike "constraint"er er opprettet.

Hvis man ønsker oversikt over hvilke og hva slags constrainter som gjelder kan man i SQL skrive:

### SELECT \* FROM USER\_CONSTRAINTS

### 2) En etter en beregning utføres og resultater legges inn

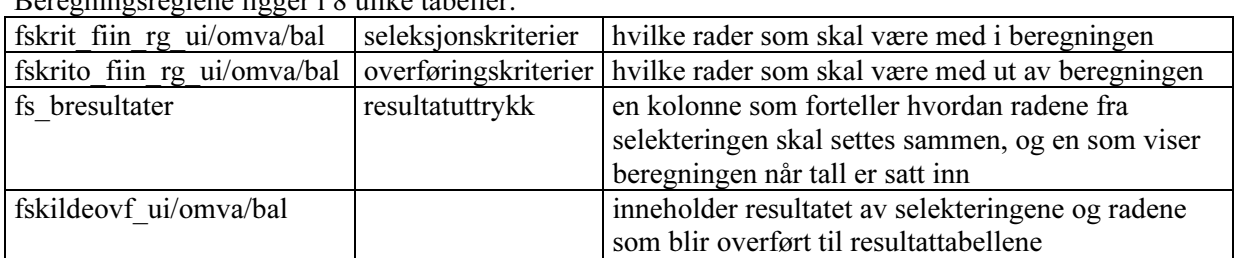

Beregningsreglene ligger i 8 ulike tabeller:

### a. Selektering

Opplysningene i fskrit-tabellene gjøres om til select-setninger og resultatene settes inn i tabellene fskildeovf.

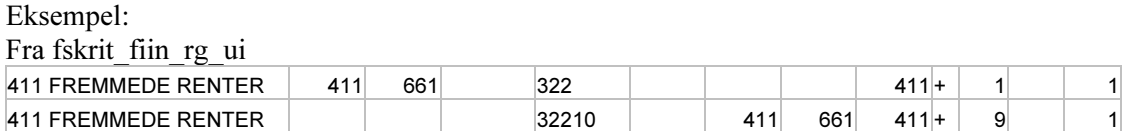

Når en kolonne ikke er fylt ut spiller det ingen rolle hva denne kolonnen inneholder i inputtabellene. Hvis en kolonne er fylt med starten av en kode, som bnr 1 over, vil alle rader som oppfyller de andre kriteriene og som starter med 322 i kolonnen ut\_inn\_art tas med. For den andre raden, bnr 9, er hele koden brukt og da er det kun rader med denne koden i inputtabellene som tas med. Kolonnen "sign" kan være + eller -, om det er - vil raden hentes inn med motsatt fortegn for verdien, om den er  $+$  vil verdien hentes inn med det fortegnet den har i inputtabellen.

gjøres i prinsippet om til:

INSERT INTO fskildeovf\_ui **SELECT** s.navn, i.mot sektor, i.mot fin naer, i.stako fog, i.ut inn art, i.produkt, i.bet sektor, i.bet fin\_naer, i.kilde, s.bnr, i.bok\_verdi\*(s.sign||1), '1' FROM fiin rg\_ui\_rgXX i, fskrit\_fiin\_rg\_ui s WHERE i.mot\_sektor like s.mot\_sektor i.mot fin naer like s.mot fin naer i.stako\_fog like s.stako\_fog i.ut inn art like s.ut inn art i.produkt like s.produkt i.bet sektor like s.bet sektor i.bet fin naer like s.bet fin naer i.kilde like s.kilde

Rader er så lagt inn i fskildeovf\_ui med siste kolonne, "Innhold", lik 1

Dette er kjennetegnet på at radene er seleksjoner som skal brukes i en beregning

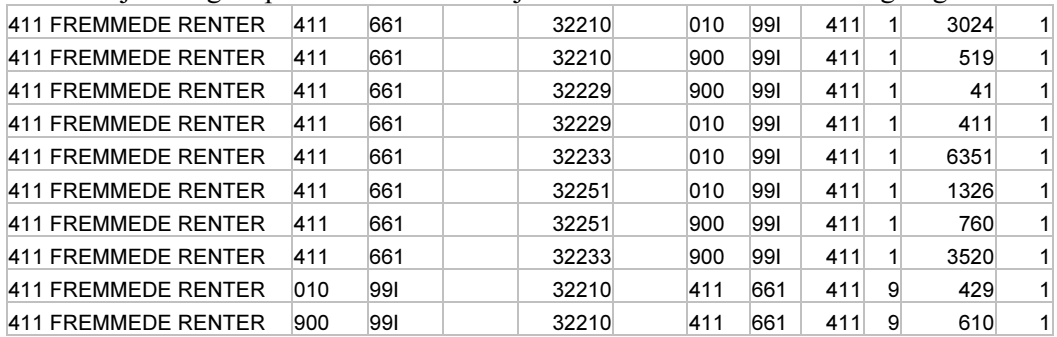

#### b. Beregning

Selve regnestykket finner man i fs\_bresultater, resultr. Resultr er satt sammen av henvisninger til bnr, som går igjen i fskrit\_ og fskildeovf\_. Kombinert med radene over kan dette regnes ut og resultatutrykket med tall legges tilbake i fs\_bresultater:

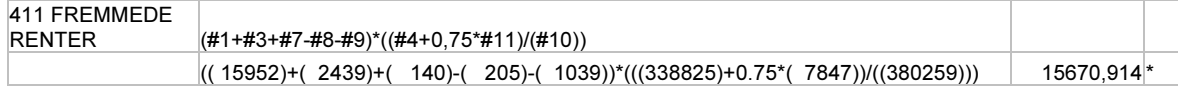

Resultatet av beregningen fremkommer i nest siste kolonnne. Siste kolonne heter kriterie og er alltid \* når man kjører RG (brukes først og fremst i RH, for næringsfordeling).

#### c. Overføring

fskrito\_ bestemmer hvilke rader som skal overføres til resultattabellene. Rader som er selektert, men som ikke er med i overføringskriteriene kommer ikke videre. For denne beregningen er det kun resultatet som overføres, radene som er brukt til å finne resultatet blir ikke overført.

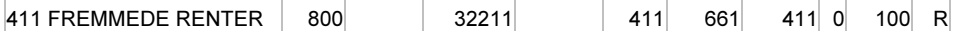

Når man skal overføre resultatet må man fylle ut alle kjennetegnene som raden skal ha i resultattabellene. Bnr=0 (null) og type=R, prosent angir hvor stor del av resultatet som skal overføres. Noen ganger deles resultatet opp i flere poster, da brukes prosent til å avgjøre hvor mye av resultatet som skal til hver rad. Kjennetegn fra fskrito\_ og resultatet fra fs\_bresultater brukes til å legge inn, i dette tilfellet, en rad i fskildeovf\_ui med siste kolonne, "Innhold", lik 2. Dette er kjennetegnet på at raden er overført til resultat-tabellene.

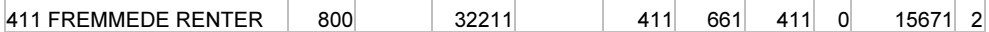

I tillegg til å overføre resultatet kan hver rad som er brukt i beregningen overføres enten med de kjennetegn og den verdien de hadde i input-tabellen, eller med andre kjennetegn og en prosent av verdien. Om rader skal overføres med samme kjennetegn som i input-tabellen er kun bnr, prosent og type fylt ut. Type er da bokstaven O.

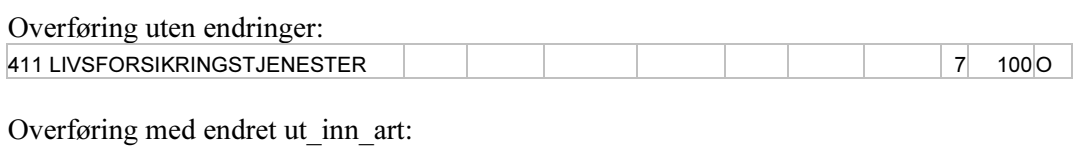

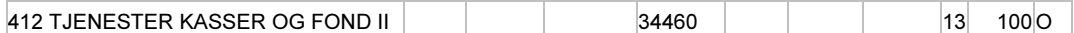

I resultat-tabellen ser denne overføringen slik ut, resten av kjennetegnene hentes fra input:

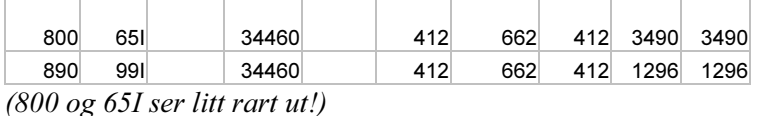

En annen mulighet å overføre resultatet av en selektering som en rad, da vil verdiene slås sammen. Alle kjennetegn som skal gjelde for raden må fylles ut. Type er da B.

Overføring som slår sammen selekteringer for bnr 1:

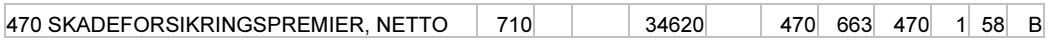

Resultat av seleksjonskriteriene har innhold=1, 58% av summen overføres med andre kjennetegn, innhold=2:

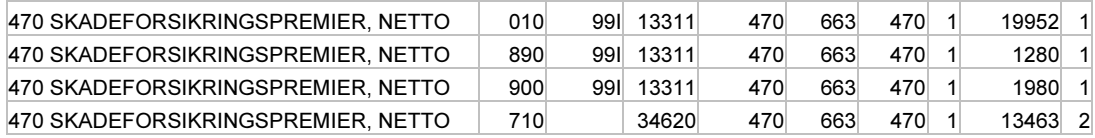

Rader med "Innhold" lik 2 i fskiodeovf ui/omva/bal overføres til resutat-tabellene: fiin\_results\_ui/omva/bal\_rgXX.

## De sist utgitte publikasjonene i serien Notater

- 2003/70 E. Holmøy og B. Strøm: Fordeling av tjenesteproduksjon mellom offentlig og privat sektor i MSG-6. 25s.
- 2003/71 J.K. Dagsvik: Hvordan skal arbeidstilbudseffekter tallfestes? en oversikt over den mikrobaserte arbeidstilbudsforskningen i Statistisk sentralbyrå. 67s.
- 2003/72 A. Steinkellner: Inntektsstatistikk for personer og familier 1999-2001. Dokumentasjon av datagrunnlag og produksjonsprosess. 43s.
- 2003/73 F. Tverå, I. Sagelvmo: Beregning av næringene fiske eget bruk, fiske og fangst og fiskeoppdrett i nasjonalregnskapet. 19s.
- 2003/74 K.H. Grini: Lønnsstatistikk privat sektor 1997-2001. Dokumentasjon av utvalg og beregning av vekter. 36s.
- 2003/75 A.H. Foss: Grafisk revisjon av nøkkeltallene i KOSTRA. 16s.
- 2003/76 K. Hansen: Ideelle organisasjoner i nasjonalregnskapet. 30s.
- 2003/77 E.E: Eibak: Undersøking om foreldre betaling i barnehagar, august 2003. 46s.
- 2003/78 A.H. Foss: Kvaliteten i husholdningsdelen i Folke- og boligtellingen 2001. 31s.
- 2003/79 O. Villund: Yrke i Arbeidstakerregisteret. 31s.
- 2003/80 O. Villund: Partielt frafall av yrkesdata i Arbeidstakerregisteret. 18s.
- 2003/81 J.H. Wang: Frafall i konjunkturbaro meteret. 45s.
- 2003/82 P. Holmen og K.Lorentzen: Dokumentasjon av etableringen av UT - populasjonen - konsentrasjon om store enheter og stabilitet over tid. 49s.
- 2003/83 T.H. Christensen: Boligprisindeksen. Datagrunnlag og beregningsmetode. 20s.
- 2003/84 G. Dahl: Enslige forsørgere med over gangsstønad. Økonomisk situasjon etter avsluttet stønad. 74s.
- 2003/85 T.M. Normann: Omnibusundersøkelsen august/september 2003. Dokumentasjonsrapport. 36s.
- 2003/86 T. Eika og T. Skjerpen: Hvitevarer 2004. Modell og prognose. 19s.
- 2003/87 S. Blom og B. Lie: Holdningen til innvandrere og innvandring. Spørsmål i SSBs omnibus i august/september 2003. 58s.
- 2003/88 A. Holmøy: Undersøkelse om livsløp, aldring og generasjon (LAG). Dokumentasjonsrapport. 135s.
- 2003/89 Ø. Kleven og E. Wedde: Medieundersøkelsen 2002. Dokumentasjonsrapport. 43s.
- 2003/90 S. Derakhshanfar, S. Lien og C. Nordseth: FD - Trygd. Dokumentasjonsrapport. Barnetrygd. 1996-2002. 44s.
- 2003/91 J. Larsson og K. Telle: Dokumentasjon av DEED . En database over bedriftspesifikke miljødata og økonomiske data for forurensende norske industribedrifter. 16s.
- 2003/92 J.I. Hamre: Undersøkelsen om legemeldt sykefravær. Dokumentasjon av utvalgsplan, trekking og rullering for 2003. 37s.
- 2004/1 A.G. Pedersen: Sammenligning av manuell og auomatisert metode ved koding av dødsårsak. 22s.
- 2004/2 T.M. Köber: Registerbasert sysselsettingsstatistikk for helse og sosialhjelp. 42s.
- 2004/3 T. Dypbukt: Tilpasningseffekter av utbytteskatten i 2000/2001. 38s.
- 2004/4 A. H. Foss: Kvaliteten i arbeidsmarkedsdelen i Folke- og boligtellingen 2001. 42s.
- 2004/5 L. C. Zhang: Domene-estimering i lønnsstatistikk. 14s.